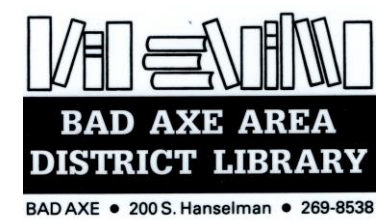

# **Apollo by Biblionix**

# **Your Online Account**

Your Bad Axe Area District Library Catalog is available for your use in the *library,* at *home, or anywhere*. There are two primary capabilities: Searching for an item and managing your library account. This document covers instructions and tips on how to get the most out of your online library account. If you need help, please don't hesitate to ask a staff member for assistance.

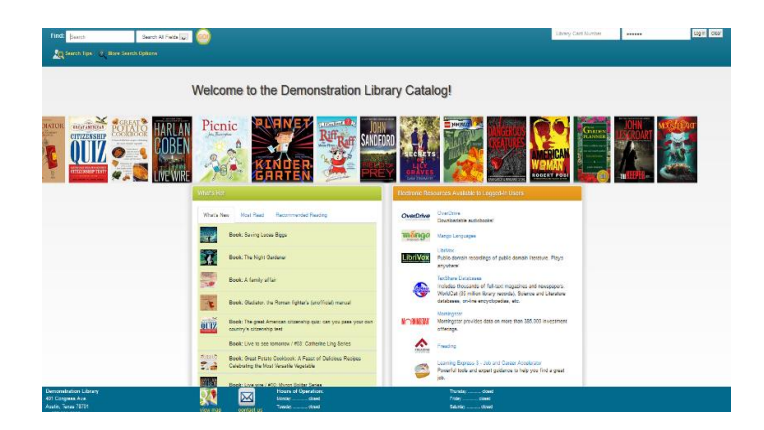

## **Overview**:

The catalog maintains an account for each card holder. Features include:

- view items checked out and their status
- renew items
- reserve items
- designate how you wish to be contacted

# **Logging In:**

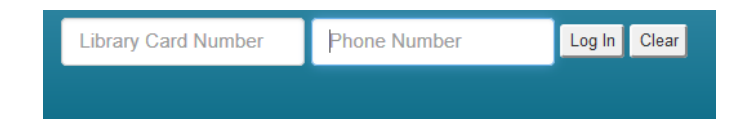

To log-in to your account, enter your Library Card Number and phone number into the fields in the upper right corner of the catalog welcome/search page. Select the 'Log In' button.

Click the *"My Account"* button.

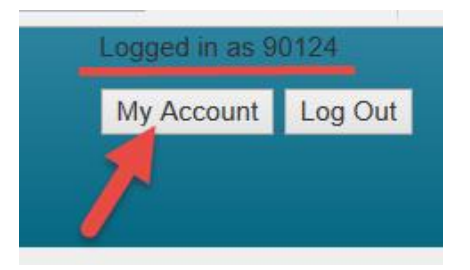

## **My Account Info**

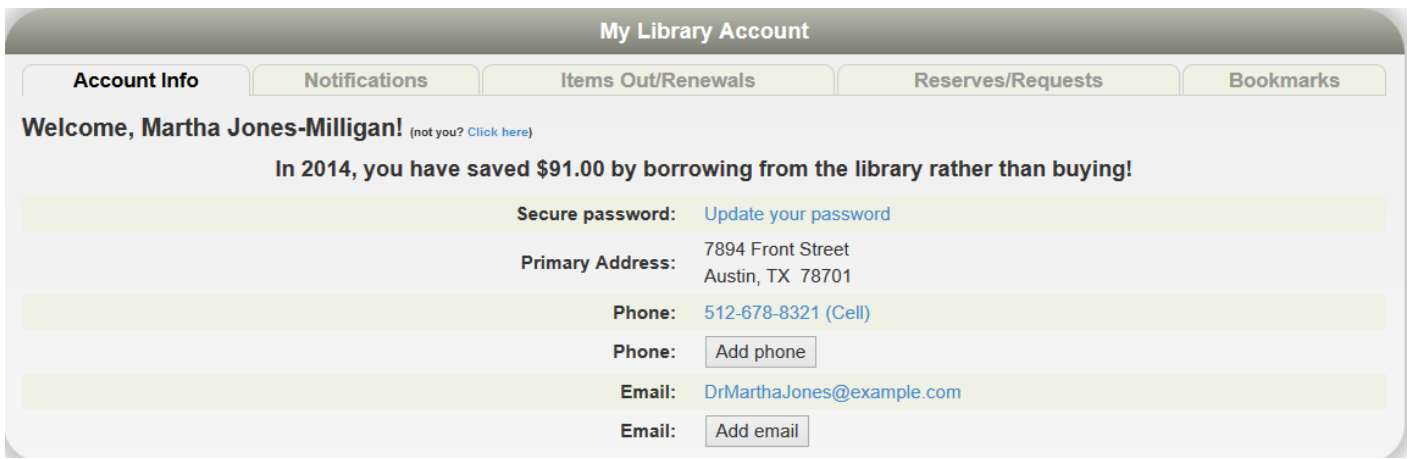

Here you will find your name, address, phone numbers, email address, etc. If you have moved recently, please drop by the library to make the address change.

### **Notification Options:**

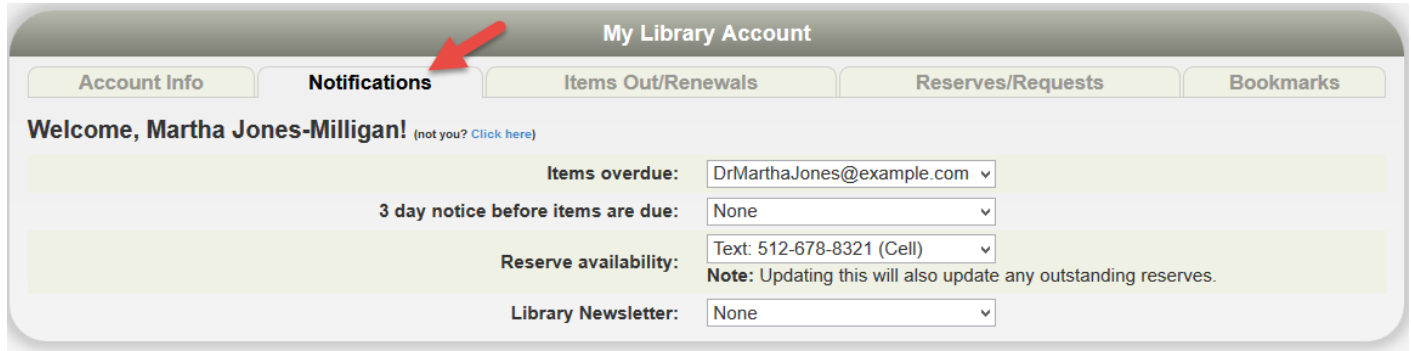

The library will notify you of various situations using the contact method selected in this section. To change an option, click the drop down box.

#### **Items Out, Renew**

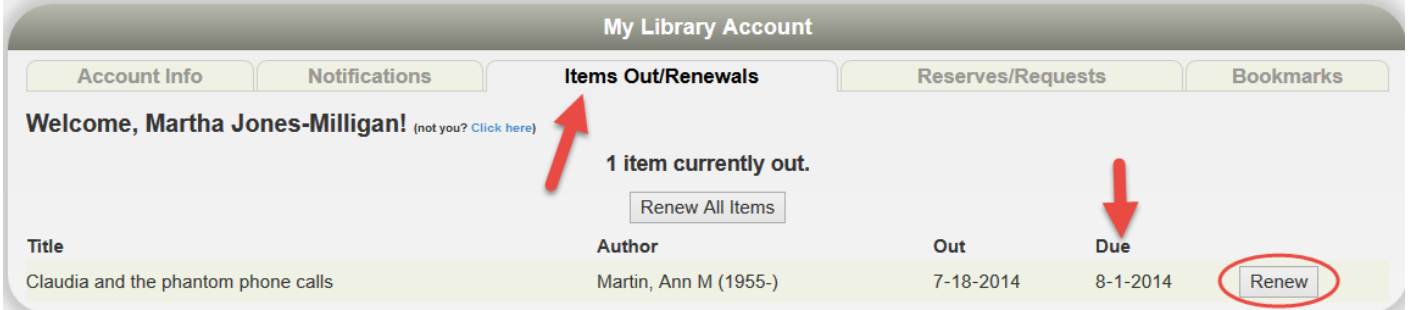

This next section shows all items currently checked out to your account. You'll see the title, due date, and etc. If a renew button is shown to the right of the due date, you can just click on it to renew the item*.* If the item cannot be renewed, it will show as "Not Renewable".

### **Reserves**

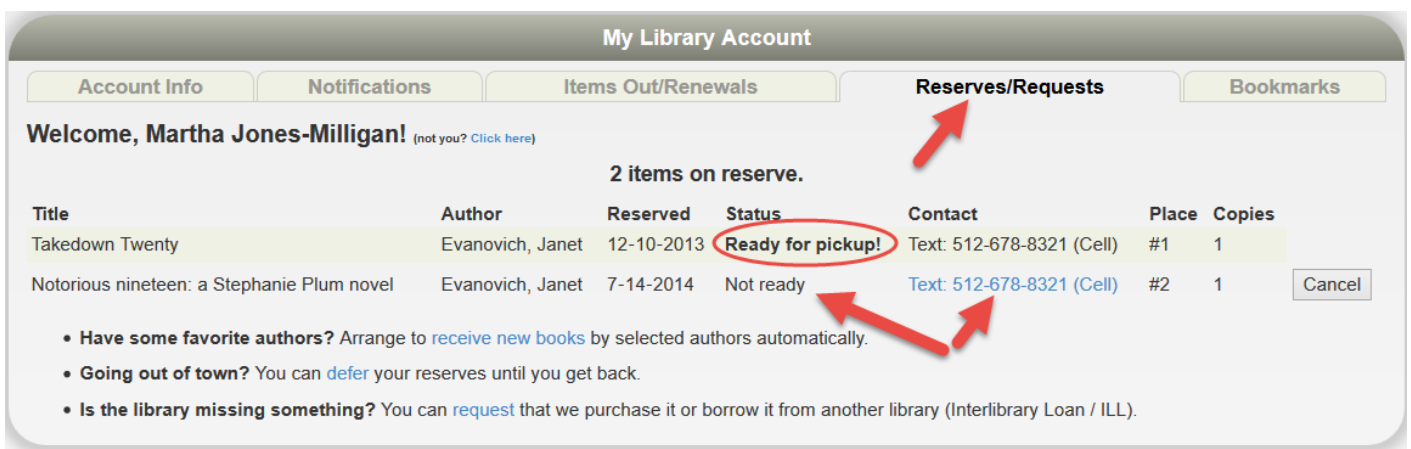

This section lists any reserves you have placed and your place on the reserve waiting list. It also shows how you elected to be notified. You can cancel the reservation on items that are not ready.

#### **Bookmarks**

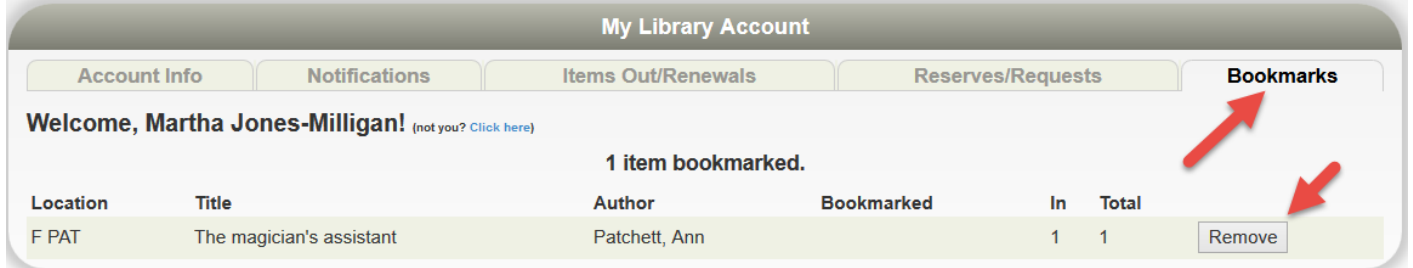

The bookmark section is for your convenience. The library does nothing with your list. This feature could be very useful when doing research and a bibliographic reference will be needed. You may wish to use bookmarks as a reminder of things you want to read in the future or have read in the past. When you are logged-in to the Public Catalog, and view individual records, you can simply click the, *"Bookmark This Item"* button*.* To remove a bookmark, click the *"Remove"*  button found at the end of a book marked title in your account.

#### **We hope you enjoy your online account!**